# Indian Education Society's Kindergarten

# Online Application Process

Updated on: 14.12.2024

USER MANUAL Page 2 of 15

# Click on the following link from School Website for Online Application of KG Admission.

- a) For English Medium: "KG Online Admission English Medium for AY 2025-26"
- b) For Marathi Medium: "KG Online Admission Marathi Medium for AY 2025-26"

After opening the link in browser, screen shown below will appear.

Here, User can see all the instructions related to the **Application Process**, **Fees Structure and Payments** related information and so on.

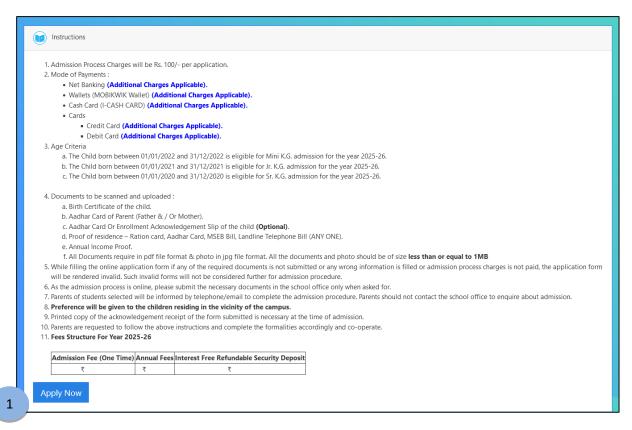

1. By clicking the "**Apply Now**" button, user can apply in the Online Application Process.

USER MANUAL Page 3 of 15

#### After click on the "Apply Now" button, following screen will appear.

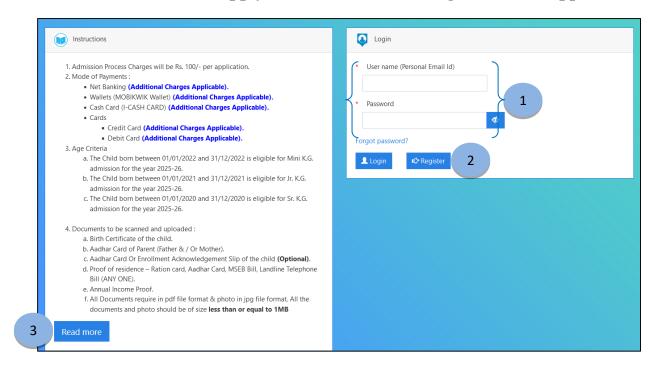

- 1. For Existing user **Login** with existing Username and Password.
- 2. For New user click on **Register** button.

USER MANUAL Page 4 of 15

3. Click on "**Read more**" button for entire page of Instruction. (Refer image as shown below)

Instructions

- 1. Admission Process Charges will be Rs. 100/- per application.
- 2. Mode of Payments:
  - Net Banking (Additional Charges Applicable).
  - Wallets (MOBIKWIK Wallet) (Additional Charges Applicable).
  - Cash Card (I-CASH CARD) (Additional Charges Applicable).
  - Cards
    - Credit Card (Additional Charges Applicable).
    - Debit Card (Additional Charges Applicable).
- 3. Age Criteria
  - a. The Child born between 01/01/2022 and 31/12/2022 is eligible for Mini K.G. admission for the year 2025-26.
  - b. The Child born between 01/01/2021 and 31/12/2021 is eligible for Jr. K.G. admission for the year 2025-26.
  - c. The Child born between 01/01/2020 and 31/12/2020 is eligible for Sr. K.G. admission for the year 2025-26.
- 4. Documents to be scanned and uploaded:
  - a. Birth Certificate of the child.
  - b. Aadhar Card of Parent (Father & / Or Mother).
  - c. Aadhar Card Or Enrollment Acknowledgement Slip of the child (Optional).
  - d. Proof of residence Ration card, Aadhar Card, MSEB Bill, Landline Telephone Bill (ANY ONE).
  - e. Annual Income Proof.
  - f. All Documents require in pdf file format & photo in jpg file format. All the documents and photo should be of size less than or equal to 1MB
- 5. While filling the online application form if any of the required documents is not submitted or any wrong information is filled or admission process charges is not paid, the application form will be rendered invalid. Such invalid forms will not be considered further for admission procedure.
- As the admission process is online, please submit the necessary documents in the school office only when asked for.
- 7. Parents of students selected will be informed by telephone/email to complete the admission procedure. Parents should not contact the school office to enquire about admission.
- 8. Preference will be given to the children residing in the vicinity of the campus.
- 9. Printed copy of the acknowledgement receipt of the form submitted is necessary at the time of admission.
- Parents are requested to follow the above instructions and complete the formalities accordingly and cooperate.
- 11. Fees Structure For Year 2025-26

| Admission Fee (One Time) | Annual Fees | Interest Free Refundable Security Deposit |
|--------------------------|-------------|-------------------------------------------|
| ₹                        | ₹           | ₹                                         |

Close

USER MANUAL Page 5 of 15

#### After clicking on "Register" button, following screen will appear.

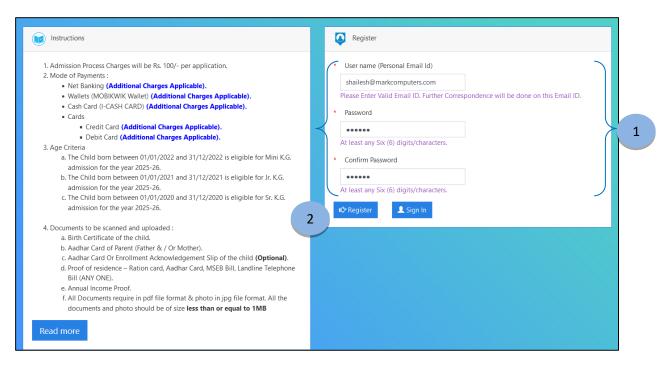

- 1. Fill the Username & Password to be registered as per given tabs.
- 2. Click on the "Register" button to save the data.

USER MANUAL Page 6 of 15

#### Preview of the Register form.

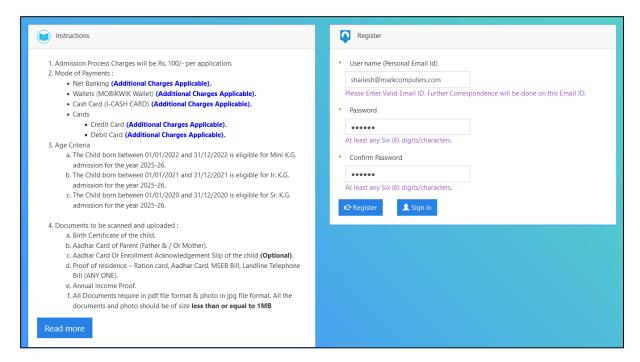

#### After Registration, relevant form will open.

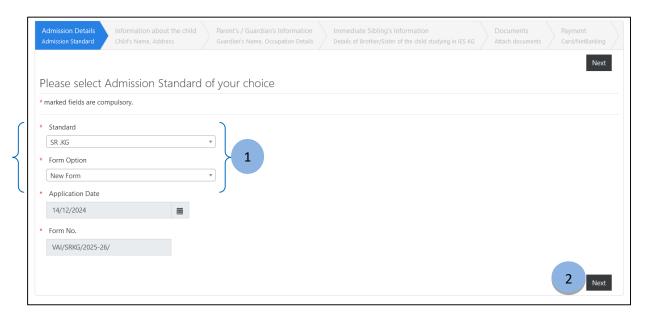

- 1. Select Standard (As per given Age Criteria) and Form Option.
- 2. Click on "Next" button to save the details and continue.

USER MANUAL Page 7 of 15

#### After clicking on the "Next" button, the following screen will appear.

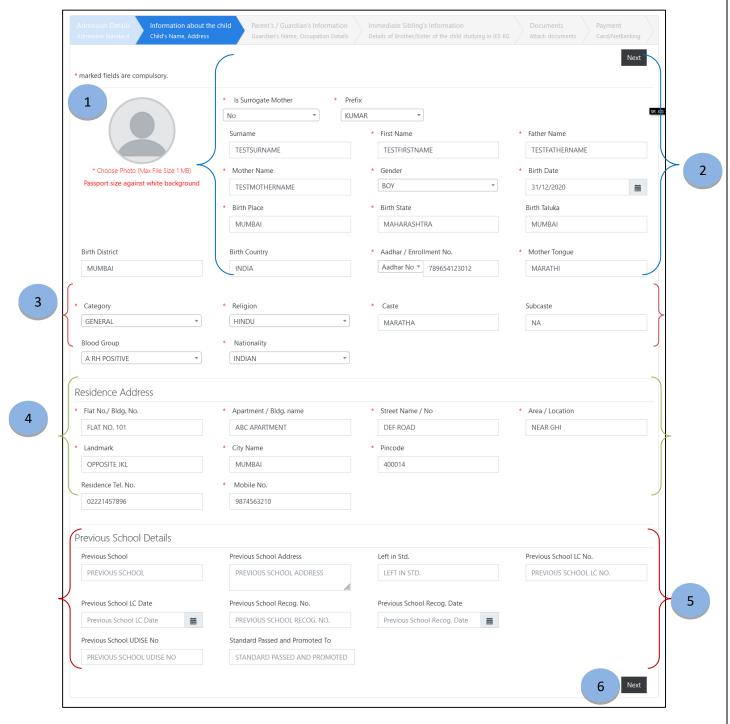

- 1. Select Student's Image as per given size & criteria.
- 2. Enter Student's Details as per given tabs.
- 3. Enter Student's Category, Religion, etc.
- 4. Enter Student's Address Details with Residence Telephone No. and Mobile No.
- 5. Enter Previous School Information if Student is change the School.
- 6. Click on the "Next" button to proceed further.

USER MANUAL Page 8 of 15

#### After clicking on the "Next" button, the following screen will be appear.

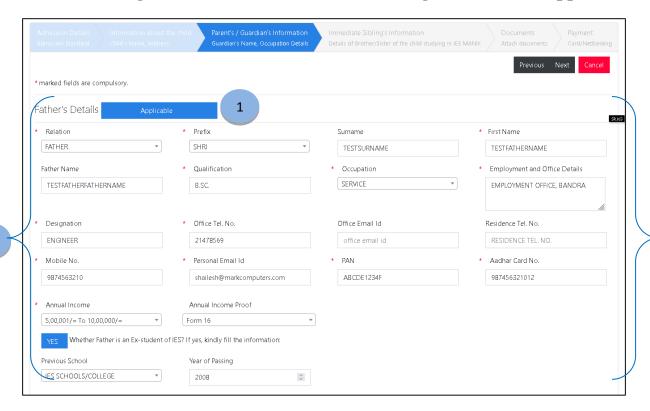

- 1. Click this button to enter Father's Details.
- 2. Enter Father's Details as per the tabs.

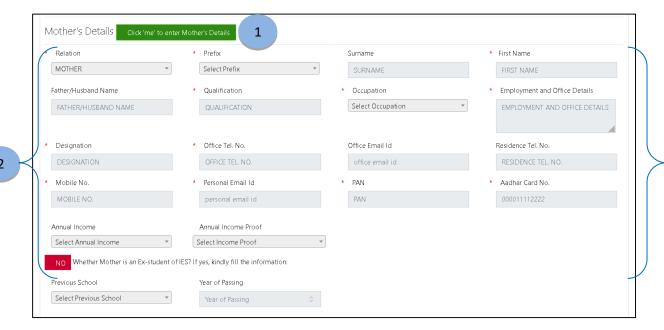

2

USER MANUAL Page 9 of 15

- 1. Click this button to enter Mother's Details.
- 2. Enter Mother's Details as per the tabs.

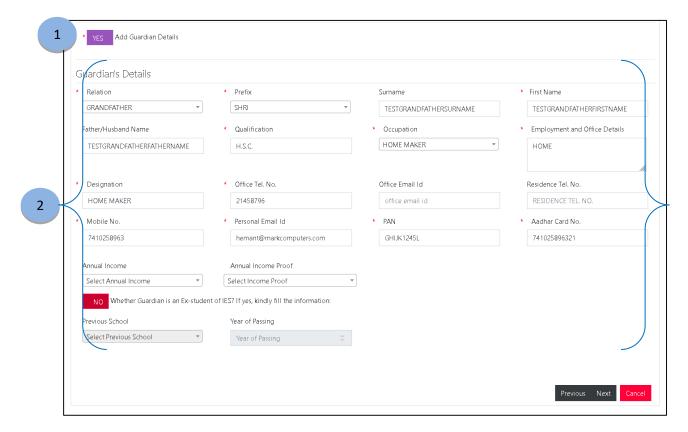

- 1. Click this button and select "YES", to enter Guardian's Details.
- 2. Enter Guardian's Details as per the tabs.
  User can navigate to "Previous" and "Next" pages using this button.

#### After clicking on the "Next" button, the following screen will be appear

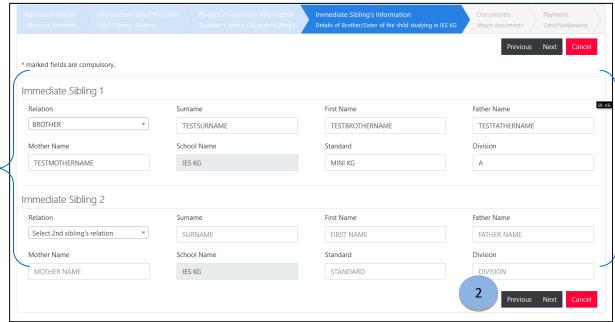

- 1. Enter Student's Sibling's details as per the tabs.
- 2. User can navigate to "Previous" and "Next" pages using this button.

1

USER MANUAL Page 11 of 15

#### After clicking on the "Next" button, the following screen will appear.

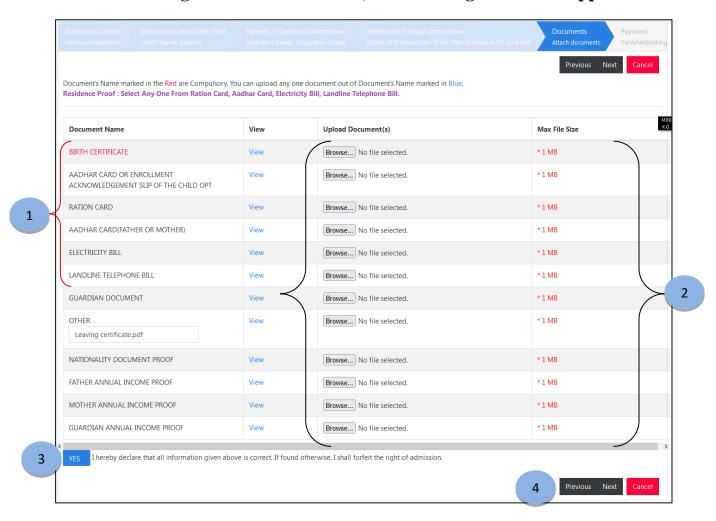

- 1. The document which is given in "**Red**" is mandatory and you can upload any one of the document, names marked in "**Blue**" color.
- 2. Upload the asked documents by using "Browse" button. Make sure file size should be less than or an equal to 1 MB.
- 3. Click the button and select "YES" for further procedure.
- 4. User can navigate to "Previous" and "Next" pages using this button.

USER MANUAL Page 12 of 15

#### After clicking on the "Next" button, the following screen will appear.

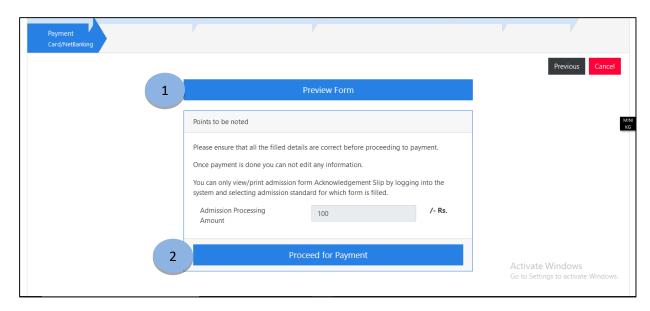

- 1. Click on the "Preview Form" to preview the filled form.
- 2. Click on the "Proceed for Payment" to process of Payment of Application.

USER MANUAL Page 13 of 15

### After Clicking on Preview Form, following screen will open and show the Preview of Student details.

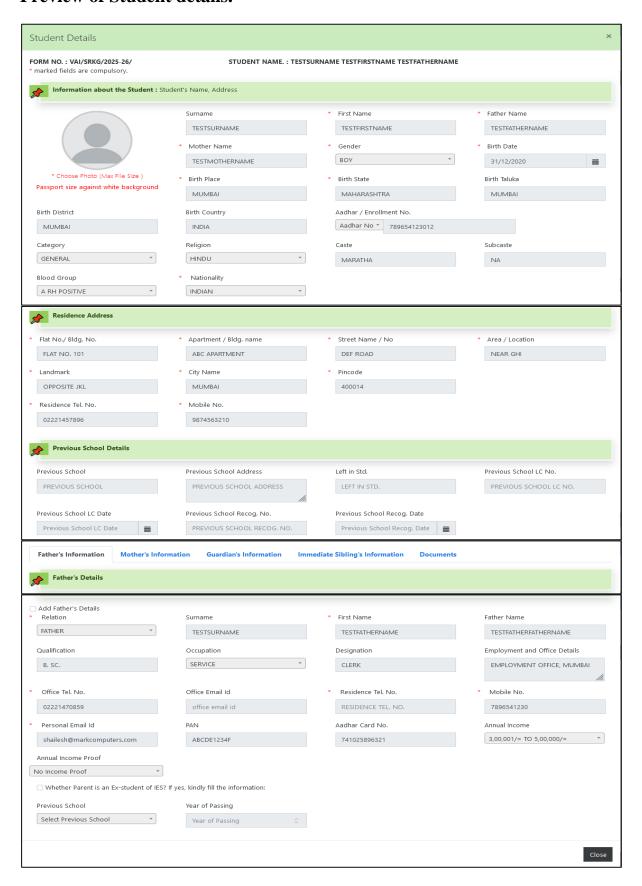

USER MANUAL Page 14 of 15

## After clicking on the "Proceed for Payment" button, following screen will appear.

1. Select "Payment Mode" from given options.

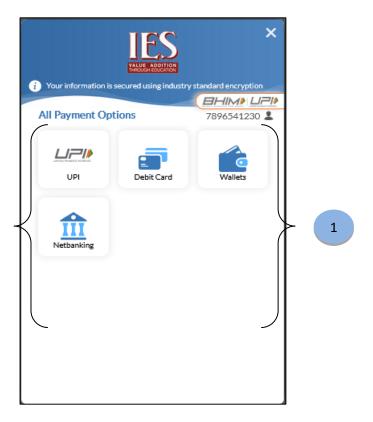

2. Enter Card / Net Banking details as per selected payment mode (For Ex. Debit Card holder- below screen will appear)

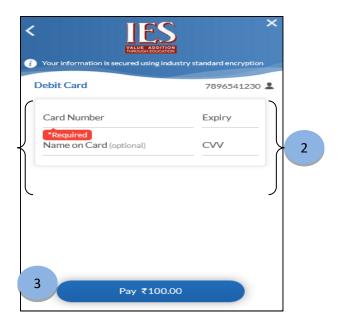

3. Clicking on "Pay" will continue with the payment.

USER MANUAL Page 15 of 15

#### After continuing with Payment Option, screen shown below will appear.

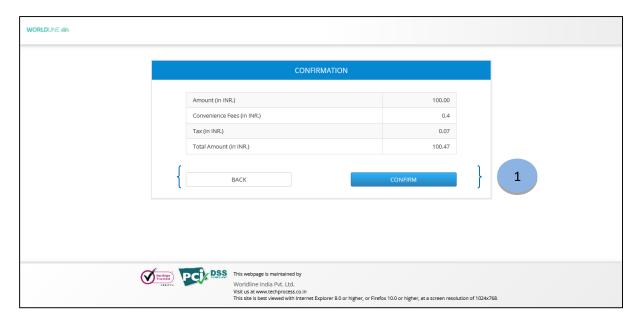

1. User can click on "BACK" button if any changes / correction required in previous pages or else can select "CONFIRM" button to confirm the payment.

Once the Payment is Successful done, you will get the Ackowledgement Slip as shown below.

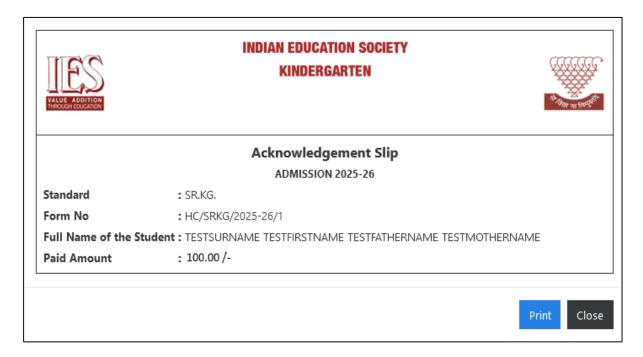

Note: User can re-login and download the Acknowledgement Slip again.